# 25.16. Authorisation

Sometimes it is important that certain critical processes are not carried out until they have been **authorised**. mSupply allows authorisation to be set according to local needs for:

- Purchase orders
- Goods receipt
- Supplier invoices
- Customer invoices

Authorisation can either occur within mSupply or externally using the mSupply web authorisation system (see **Remote authorisation**).

Invoices can be edited after authorisation but **goods receipt lines cannot be unauthorised** to fix mistakes! Any authorised errors can only be fixed using stock adjustments.

When invoices have to be authorised, they **cannot be confirmed until they are authorised**. Until then:

- Unauthorised invoices are held at suggested (sg) status
- The official invoice cannot be printed
- Goods are not removed from or received into stock

# **Configuring mSupply for authorisation**

#### **Turning on authorisation**

Authorisation must be set up for **each store independently**. For each store, you can decide which transaction types require authorisation.

- 1. Click the **Special** tab, then click **Stores**.
- 2. Double click the store to edit.
- 3. Click the **Preferences** tab.
- 4. Check the boxes to set compulsory authorisation for specific transaction types at that store.
- 5. Click **OK**.

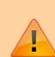

| 🏚 Edit store                                                                                                    |                                 | x |
|----------------------------------------------------------------------------------------------------|---------------------------------|---|
| Edit store      Gyogone Central PMCT NAP      General Preferences Logo Synchronization      Sort available batches by VVIM Status rather than Expiry      Patients created in this store not visible in other store      Names created in this store not visible in other stores      Hems created in this store not visible in other stores      Allow users to enter total quantities to distribute     Round up the distributed quantity     Able to pack items into multiple boxes     Store : Able to issue in foreign currency     Allow editing selling price on customer invoice lines      Purchase order must be authorised     Finalize customer invoices automatically     Supplier invoices must be authorised     Confirm Customer invoices without asking     Goods received lines must be authorised.     Locations must be entered for goods received. | When finalising a Goods Receipt |   |
| Decations must be entered for goods received.     Able to specify manufacturer when receiving, ordering or quoting for items     Show item unit column while issuing                                                                                                    |                                 |   |
|                                                                                                    | Cancel OK                       |   |

From now on, the transaction types you set the preferences for must be authorised before being confirmed.

#### Setting up authorisers

To use the authorisation module, certain users must be designated as **Authorisers** for each store and transaction type requiring authorisation.

#### Give the user permission to be an authoriser:

1. Click the **Admin** tab, then click **Edit Users**. Double click on the user to edit.

2. Go to the **Permissions** tab and the **Permissions (2)** tab and check the boxes that give the user permission to authorise specific transaction types.

3/12

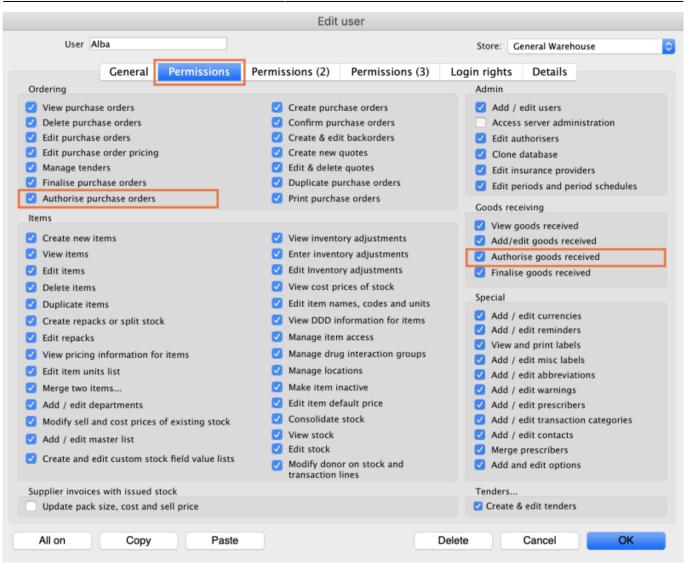

|                                                                              |                                                                                                    | Edit                  | user                                       |           |      |                 |                     |
|------------------------------------------------------------------------------|----------------------------------------------------------------------------------------------------|-----------------------|--------------------------------------------|-----------|------|-----------------|---------------------|
| User Alba                                                                    |                                                                                                    |                       |                                            | Stor      | e: G | eneral Wareh    | ouse                |
| General Permission                                                           | s Permis                                                                                                    | sions (2)             | Permissions (3)                            | Login rig | hts  | Details         |                     |
| Names                                                                        | In                                                                                                    | voices                |                                            |           | Invo | oices           |                     |
| Create customer, supplier & manufacturer names                               |                                                                                                    |                       | omer invoices<br>ner invoices              |           | _    |                 | tomer invoices      |
| View customer, supplier & manufacturer n                                     |                                                                                                    | Edit custom           | er invoices<br>blier invoices              |           | Puil | ds and bill of  | materials           |
| Edit customer, supplier & manufacturer na                                    | mes 🔽                                                                                                    | View suppli           |                                            |           | _    | View cost pri   |                     |
| <ul> <li>Delete names</li> </ul>                                             |                                                                                                    | Edit supplie          | er invoices                                |           |      | Finalise build  | s                   |
| Edit name codes                                                              |                                                                                                    | Edit comme            | ents on finalised invoice                  | 25        |      | View bill of m  | naterials           |
| 🗹 Edit name charge code                                                      |                                                                                                    | Import sup            | plier invoices                             |           |      | Edit bill of ma | aterials            |
| 🗹 Merge names                                                                |                                                                                                    | Duplicate s           | upplier & customer inv                     | oices     |      | Build items     |                     |
| Edit name categories                                                         |                                                                                                    | Finalise mu           | ltiple invoices                            |           |      | Edit build iter | ms                  |
| Create & edit patient events                                                 | Image: Image: | Finalise cus          | tomer invoices                             |           |      |                 |                     |
| Add patients                                                                 | V                                                                                                    | Finalise sup          | plier invoices                             |           | Cas  | h transaction:  | 5                   |
| <ul> <li>Edit patient details</li> </ul>                                     |                                                                                                    | Finalise rep          | acks                                       |           |      | Make cash pa    | yments              |
|                                                                              |                                                                                                    | Finalise inv          | entory adjustments                         |           |      | Receive cash    |                     |
| Add and edit insurance policies                                              |                                                                                                    |                       |                                            |           |      | Edit payment    | note field          |
| Add / edit name groups                                                       |                                                                                                    | Cancel fina           | lised invoices                             |           |      |                 |                     |
| Update master code                                                           |                                                                                                    | Change tra<br>invoice | nsportation dates on fi                    | nalised   | Tran | nsfers          |                     |
| Web interface                                                                |                                                                                                    | Edit user fie         | elds on finalised invoice                  | 25        |      | Transfer goo    | ds between stores   |
| <ul> <li>Edit web passwords</li> <li>Edit and create web messages</li> </ul> | •                                                                                                    |                       | tock takes: show inter<br>lumns by default | nal       |      | Finalise stock  | transfers           |
| Reports                                                                      |                                                                                                    | Change inv            | oice category on finalis                   | ed        | Prin | ting            |                     |
| ✓ Manage reports                                                             |                                                                                                    |                       | transactions                               |           | _    | -               | e packing slips     |
| <ul> <li>Revert reports to original</li> <li>View reports</li> </ul>         |                                                                                                    |                       |                                            |           |      | Print duplicat  | e customer invoices |
|                                                                              |                                                                                                    |                       |                                            |           |      |                 |                     |
| All on Copy Pa                                                               | ste                                                                                                    |                       |                                            | Delete    |      | Cancel          | ОК                  |

3. Click **OK** until you return to the navigator home page.

**Allocate authorisers to tasks**: (You only need to carry out these steps if you are using remote authorisation - see the 26.15. Remote authorisation section for details).

- 4. Click on **Special > Show Authorisers**.
- 5. Click the **Plus** button in the **Store** column.

|           |                 | Au           | Authorisers |          |         |             |                                     |                            |             |
|-----------|-----------------|--------------|-------------|----------|---------|-------------|-------------------------------------|----------------------------|-------------|
| Store 📑 🚍 | Record Type 👍 📻 | Sub Type 📑 💻 |             |          |         | Authorisers |                                     |                            | •           |
|           |                 |              | Authoriser  | Priority | Primary | Active      | Auto Authorisation<br>Period (days) | Uses Auto<br>Authorisation | Report Name |
|           |                 |              |             |          |         |             |                                     |                            |             |
|           |                 |              |             |          |         |             |                                     |                            |             |
|           |                 |              |             |          |         |             |                                     |                            |             |
|           |                 |              |             |          |         |             |                                     |                            |             |
|           |                 |              |             |          |         |             |                                     |                            |             |
|           |                 |              |             |          |         |             |                                     |                            |             |
|           |                 |              |             |          |         |             |                                     |                            |             |
|           |                 |              |             |          |         |             |                                     |                            |             |
|           |                 |              |             |          |         |             |                                     |                            |             |
|           |                 |              |             |          |         |             |                                     |                            |             |
|           |                 |              |             |          |         |             |                                     |                            |             |
|           |                 |              |             |          |         |             |                                     |                            |             |
|           |                 |              |             |          |         |             |                                     |                            |             |
|           |                 |              |             |          |         |             |                                     |                            |             |
|           |                 |              |             |          |         |             |                                     |                            |             |

6. Choose the store to allocate authorisers to and click **OK**.

7. Select the store from the list, then click the **Plus** button in the **Record Type** column.

| • •                   |                 | Au           | thorisers  |            |         |             |                                     |                            |             |
|-----------------------|-----------------|--------------|------------|------------|---------|-------------|-------------------------------------|----------------------------|-------------|
| Store 🛖 📻             | Record Type 💽 🚍 | Sub Type 📑 💻 |            |            |         | Authorisers |                                     |                            | •           |
| Central Medical Store |                 |              | Authoriser | Priority I | Primary | Active      | Auto Authorisation<br>Period (days) | Uses Auto<br>Authorisation | Report Name |
|                       |                 |              |            |            |         |             |                                     |                            |             |
|                       |                 |              |            |            |         |             |                                     |                            |             |
|                       |                 |              |            |            |         |             |                                     |                            |             |
|                       |                 |              |            |            |         |             |                                     |                            |             |
|                       |                 |              |            |            |         |             |                                     |                            |             |
|                       |                 |              |            |            |         |             |                                     |                            |             |
|                       |                 |              |            |            |         |             |                                     |                            |             |
|                       |                 |              |            |            |         |             |                                     |                            |             |
|                       |                 |              |            |            |         |             |                                     |                            |             |
|                       |                 |              |            |            |         |             |                                     |                            |             |
|                       |                 |              |            |            |         |             |                                     |                            | _           |

8. Choose the type of transaction to allocate authorisers. Select from Customer Invoices, Supplier Invoices, Request Requisitions or Response Requisitions and click **OK**.

9. Select the record type from the list, then click **Default** to allow authorisation for all sub types. Alternatively, click the **Plus** button in the **Sub Type** column to create further specifications (e.g. if certain users can authorise customer invoices for some facilities only).

|                       |                  | A            | Authorisers |          |         |             |                                     |                            |             |
|-----------------------|------------------|--------------|-------------|----------|---------|-------------|-------------------------------------|----------------------------|-------------|
| Store 🛖 듣             | Record Type 📑    | Sub Type 📑 💻 |             |          |         | Authorisers |                                     |                            | •           |
| Central Medical Store | Customer Invoice | default      | Authoriser  | Priority | Primary | Active      | Auto Authorisation<br>Period (days) | Uses Auto<br>Authorisation | Report Name |
|                       |                  |              |             |          |         |             |                                     |                            |             |
|                       |                  |              |             |          |         |             |                                     |                            |             |
|                       |                  |              |             |          |         |             |                                     |                            |             |
|                       |                  |              |             |          |         |             |                                     |                            |             |
|                       |                  |              |             |          |         |             |                                     |                            |             |
|                       |                  |              |             |          |         |             |                                     |                            |             |
|                       |                  |              |             |          |         |             |                                     |                            |             |
|                       |                  |              |             |          |         |             |                                     |                            |             |
|                       |                  |              |             |          |         |             |                                     |                            |             |
|                       |                  |              |             |          |         |             |                                     |                            |             |
|                       |                  |              |             |          |         |             |                                     |                            |             |

10. In the **Authorisers** section, click the **Plus** button to add authorisers for that specific transaction type (and sub type) in that specific store. You will only be able to allocate users that have permission to be authorisers (steps 1 - 3).

| • • •                 |                 |            | Aut | horisers   |          |         |             |                                     |                            |             |
|-----------------------|-----------------|------------|-----|------------|----------|---------|-------------|-------------------------------------|----------------------------|-------------|
| Store 🛨 📻             | Record Type + 📻 | Sub Type 🔸 | -   |            |          |         | Authorisers |                                     |                            | <b>.</b>    |
| Central Medical Store | ustomer Invoice | default    |     | Authoriser | Priority | Primary | Active      | Auto Authorisation<br>Period (days) | Uses Auto<br>Authorisation | Report Name |
|                       |                 |            |     | Alba       | 1        |         | Yes 🗘       | 3                                   |                            |             |
|                       |                 |            |     |            |          |         |             |                                     |                            |             |
|                       |                 |            |     |            |          |         |             |                                     |                            |             |
|                       |                 |            |     |            |          |         |             |                                     |                            |             |
|                       |                 |            |     |            |          |         |             |                                     |                            |             |
|                       |                 |            |     |            |          |         |             |                                     |                            |             |
|                       |                 |            |     |            |          |         |             |                                     |                            |             |
|                       |                 |            |     |            |          |         |             |                                     |                            |             |
|                       |                 |            |     |            |          |         |             |                                     |                            |             |
|                       |                 |            |     |            |          |         |             |                                     |                            |             |
|                       |                 |            |     |            |          |         |             |                                     |                            |             |
|                       |                 |            |     |            |          |         |             |                                     |                            |             |
|                       |                 |            |     |            |          |         |             |                                     |                            |             |
|                       |                 |            |     |            |          |         |             |                                     |                            |             |
|                       |                 |            |     |            |          |         |             |                                     |                            |             |
|                       |                 |            |     |            |          |         |             |                                     |                            |             |

## Supplier invoice authorisation

When the **Supplier invoices must be authorised** store preference is set, new supplier invoices will contain an **Authorised** checkbox.

An authoriser must check the **Authorised** box before the supplier invoice can be confirmed.

- The **Authorised** box will be disabled for users without permission to authorise.
- If the **OK** button is clicked while the **Authorised** box is *unchecked*, a warning message will appear stating that unauthorised invoices cannot be confirmed and nothing will happen.

| 00                                                                                                | 5        | Supplier i                     | nvoice |            |            |                                 |         |
|---------------------------------------------------------------------------------------------------|----------|--------------------------------|--------|------------|------------|---------------------------------|---------|
| Name Abbot Laboratories (singapore PTE.LTD<br>Their ref SNG102<br>Comment<br>New line Delete line |          | Confirm<br>ategory N<br>Donor: |        | Ge<br>Pure |            |                                 |         |
| Lo Item Name                                                                                      | Qty Pack | Batch                          | Expiry | Cost Price | Sell Price | Price ext                       | ension  |
|                                                                                                   |          |                                |        |            |            |                                 |         |
| Other charges Item(s): Amount: 0.000                                                              | 200      |                                |        |            |            | Subtotal:<br>0 % tax:<br>Total: | 0.00000 |
| Hold Export batch: 0     Finalize Margin: 2.00     Authorised                                     |          |                                |        | OK & Next  | Dele       | te 🗌                            | ок 🛛 🛇  |

If you have permission to authorise a supplier invoice, you can also **unauthorise** it.

- If the invoice has a **new (nw)** status then it has not been entered into stock. If you unauthorise it, users can edit it and and you will still control the process of authorisation before the goods are entered into stock.
- However, if the invoice is confirmed (cn), the goods have already been entered into stock. If you unauthorise it, any changes users make will affect stock levels immediately, even though the invoice is not authorised.
- Therefore, only unauthorise a confirmed invoice to make immediate changes yourself, then immediately reauthorise it.
- Alternatively, if goods have not been issued, you can delete the lines off the invoice (and optionally delete the whole invoice) and require users to enter a new invoice to receive the stock. The normal authorisation process will then apply to the new invoice.

### **Customer invoice authorisation**

When the **Customer invoices must be authorised** is set, new customer invoices will contain an **Authorised** checkbox.

An authoriser must check the **Authorised** box before the customer invoice can be confirmed.

- The **Authorised** box will be disabled for users without permission to authorise.
- If the **OK** button is clicked while the **Authorised** box is *unchecked*, a warning message will appear stating that unauthorised invoices cannot be confirmed and nothing will happen.

| Their ref   | AlL-403-2                                   |           |                                              |       |              |               | Colour :<br>Invoice : 9,2                                                                  | 52                                   |
|-------------|---------------------------------------------|-----------|----------------------------------------------|-------|--------------|---------------|--------------------------------------------------------------------------------------------|--------------------------------------|
| Comment<br> | Delete line(s)                              | Backorde  | Category<br>Backorders<br>by Item Summary by |       | Transport de | tails   Log - | Entry date : 23/<br>Goods receive ID : 0<br>Status : cn<br>Entered by : Sus<br>Store : Ger | sol                                  |
| L Location  | Item Name                                   |           | ack Size                                     | Batch | Exp date     |               | Price exten                                                                                |                                      |
|             | Acces Pin With Stopper for use IV.Inj. site | 2         | 1                                            |       |              | 0.61148       |                                                                                            | 1.22296                              |
| Hold        | Other char                                  | ges item: |                                              |       |              |               | Amount:<br>Subtotal:<br>0 % tax:<br>Total:                                                 | 0.0000<br>1.2229<br>0.0000<br>1.2200 |

### Goods receipt authorisation

When the **Goods received lines must be authorised** store preference is set, each new goods receipt line will contain an **Authorised** checkbox.

An authoriser must check the **Authorised** box before the goods receipt can be confirmed. They may also click on a line and leave an **Authorisation comment** for individual items.

• The **Authorised** box and comments will be disabled for users without permission to authorise.

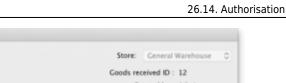

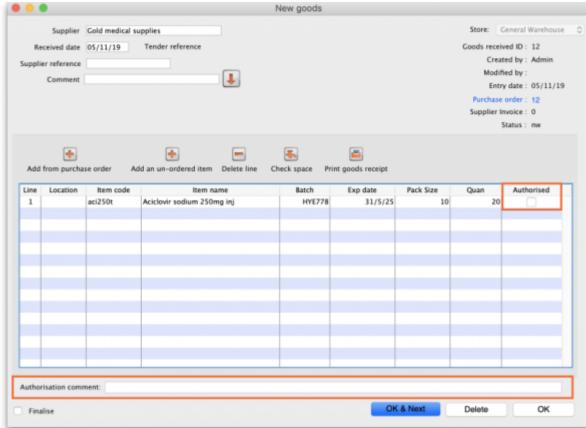

9/12

### Purchase order authorisation

2025/08/12 10:34

When the Purchase order must be authorised store preference is set, new purchase orders will contain an Authorised checkbox.

An unauthorised purchase order **can** still be confirmed and have goods receipted against it so it is not as restrictive as, for example, a customer invoice or supplier invoice.

| Last update: 2021/03/31<br>15:10 | other_stuff:invoice_authorization https://docs.msupply.org.nz/other_stuff:invoice_authorization?rev=1617203425 |
|----------------------------------|----------------------------------------------------------------------------------------------------|
|----------------------------------|----------------------------------------------------------------------------------------------------|

|          | Order num     | : 2        | Name            |          |          |          |              |              |           |               |              |           | llack  |
|----------|---------------|------------|-----------------|----------|----------|----------|--------------|--------------|-----------|---------------|--------------|-----------|--------|
| 0        | Confirm date  | : 00/00/00 |                 |          |          |          |              | Refe         | erence    |               |              | Status sg |        |
| leque    | sted delivery | 01/06/2017 |                 |          |          |          |              |              |           |               |              | Store: Ge | neral  |
|          |               |            | General Details | Ad hoc   | items    | Goods    | Received     | Supplier inv | oices Log | Location      |              |           |        |
| ł        | -             | -          |                 | i        | <b>=</b> | , ,      | $\checkmark$ |              |           |               |              | _         |        |
| New      | line Del      | ete lines  | Update EDD I    | nfo      | Print    | C        | onfirm       |              | Categ     | ory none      |              | 0         |        |
| show     | all lines     | 0          |                 |          |          |          |              | Cur          | rency USD | ٥             | Forex rate   | 1         |        |
| ine      | Item code     |            | Item            | Orig.Qty | Pack     | Adj. Qty | Tot. rece    | Stock on     | On Order  | Cust.b/o      | Price Ext    | Expected  | Store: |
| _        |               |            |                 |          |          |          |              |              |           |               |              |           |        |
|          |               |            |                 |          |          |          |              |              |           |               |              |           |        |
|          |               |            |                 |          |          |          |              |              |           |               |              |           |        |
|          |               |            |                 |          |          |          |              |              |           |               |              |           |        |
|          |               |            |                 |          |          |          |              |              |           |               |              |           |        |
| _        |               |            |                 |          |          |          |              |              |           |               |              |           |        |
|          |               |            |                 |          |          |          |              |              |           |               |              |           |        |
|          |               |            |                 |          |          |          |              |              |           |               |              |           |        |
|          |               |            |                 |          |          |          |              |              |           |               |              |           |        |
|          |               |            |                 |          |          |          |              |              |           |               |              |           |        |
| _        | Supplier      | discount   |                 |          |          |          |              |              |           | E.v.          | imated subto | -         |        |
| S        | Percent       |            | Discount amoun  | t        | C        | .00      |              |              |           | Estimated cos |              |           | 0.00   |
|          | Locked        | I          | Auto calc usa   | ge       |          |          |              |              |           |               |              |           |        |
| <b>—</b> | inalise order |            | Authorise       |          |          |          |              |              | OK & Next |               | Delete       | _         | ж      |

However, an unauthorised purchase order will print with an **Unauthorised** watermark across it. An authorised purchase order will print without the watermark.

# **Monitoring authorisations**

#### Printing unauthorised invoices

When an invoice is **not** authorised, it will print with a clear **Unauthorised** watermark. Authorised invoices will print without the watermark.

| Status: cn<br>ria Ribeiro<br>1/12/2012<br>3/05/2013 |
|-----------------------------------------------------|
| /12/2012                                            |
|                                                     |
| /05/2013                                            |
|                                                     |
|                                                     |
|                                                     |
| Box                                                 |
|                                                     |
|                                                     |
|                                                     |
|                                                     |
|                                                     |
|                                                     |
|                                                     |
|                                                     |
|                                                     |
|                                                     |
|                                                     |
|                                                     |
|                                                     |
|                                                     |
|                                                     |
|                                                     |
|                                                     |
|                                                     |

#### Viewing authorisation logs

mSupply records the authorisation and unauthorisation of invoices and creates a record every time the authorisation status of an invoice changes.

To view the records, click the **Log** tab of an invoice.

| 00         |            | Cust           | tomer invoice [R                     | ead Only]         |           |                    |            |
|------------|------------|----------------|--------------------------------------|-------------------|-----------|--------------------|------------|
| Name       | -          | I.             | Confirm date                         | 23/05/2013        |           | Colour :           | Black      |
| Their ref  | DILI-099-1 |                |                                      |                   |           | Invoice :          | 9,259      |
| Comment    |            | I.             | Category                             | None              | ÷ 🔒       | Entry date :       | 23/05/2013 |
|            |            | •              |                                      |                   |           | Goods receive ID : | 0          |
|            |            |                |                                      |                   |           | Status :           |            |
|            |            |                |                                      |                   |           | Entered by :       |            |
|            |            |                |                                      |                   |           |                    | C          |
|            | General    | Summary by Ite | m Summary by B                       | atch Transport de | tails Log | Store :            | General    |
|            |            |                |                                      |                   |           |                    |            |
| Date       | Time       | User           | 1                                    |                   | Event     |                    | _          |
| 23/05/2013 | 11:11:01   |                | 2 Customer invoice                   | is authorised.    |           |                    |            |
| 23/05/2013 | 11:10:24   |                | 2 Customer invoice is un-authorised. |                   |           |                    |            |
| 23/05/2013 | 11:09:49   |                | 2 Customer invoice                   |                   |           |                    |            |
| 23/05/2013 | 11:09:39   |                | 2 Customer invoice is authorised.    |                   |           |                    |            |
| 23/05/2013 | 11:09:30   |                | 2 Customer invoice                   | 9259              |           |                    |            |
|            |            |                |                                      |                   |           |                    |            |
|            |            |                |                                      |                   |           |                    |            |
|            |            |                |                                      |                   |           |                    |            |
|            |            |                |                                      |                   |           |                    |            |
|            |            |                |                                      |                   |           |                    |            |
|            |            |                |                                      |                   |           |                    |            |
|            |            |                |                                      |                   |           |                    |            |
|            |            |                |                                      |                   |           |                    |            |
|            |            |                |                                      |                   |           |                    |            |
|            |            |                |                                      |                   |           |                    |            |
|            |            |                |                                      |                   |           |                    |            |
|            |            |                |                                      |                   |           |                    |            |
|            |            |                |                                      |                   |           |                    |            |
|            |            |                |                                      |                   |           |                    |            |
|            |            |                |                                      |                   |           |                    |            |
|            |            |                |                                      |                   |           |                    |            |
|            |            |                |                                      |                   |           |                    |            |
|            |            |                |                                      | OK &              | Next F    | Delete             | OK D       |

Advanced users can also view all logs by going to **Special > View log...** 

#### Previous: 26.13. Using the mSupply remote client | | Next: 26.15. Remote authorisation

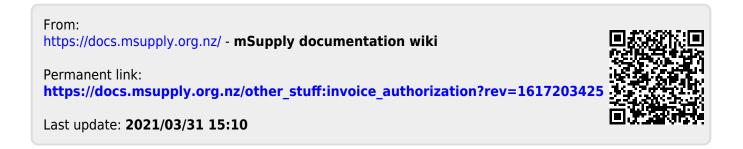